# **Getting Started with** MicrosoftWord 2010

# **Table of Contents**

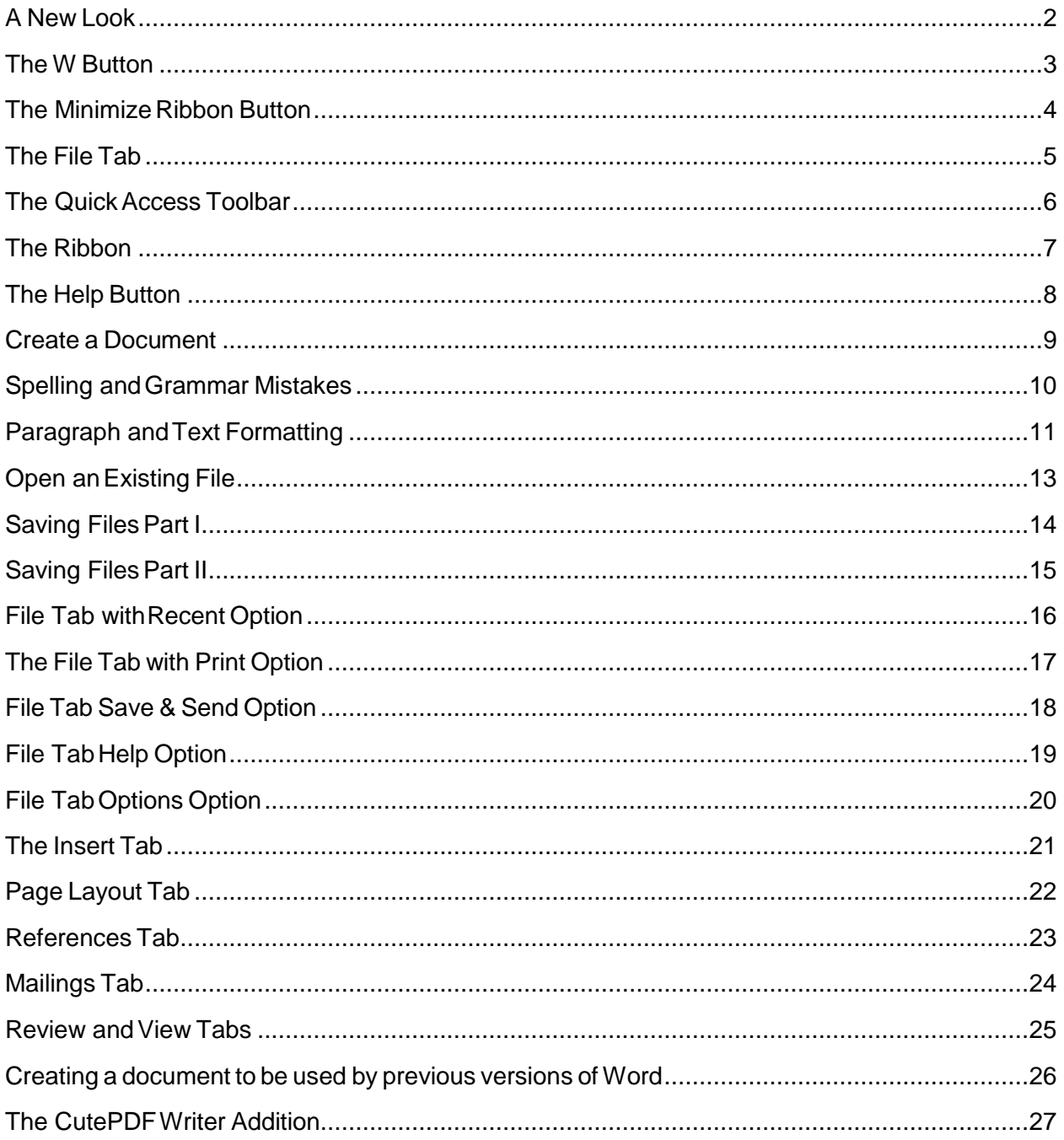

#### **A NewLook**

<span id="page-2-0"></span>In Word 2010, there have been some features that are new or have been re-added and some features that have been removed from past versions of Word. The biggest visual change has been the replacement of the Office 2003 Command Line (File Edit View Insert...) for The Ribbon. The Office Button in Office 2007 has gone away and replaced by the File Tab. These features will be described in the following pages.

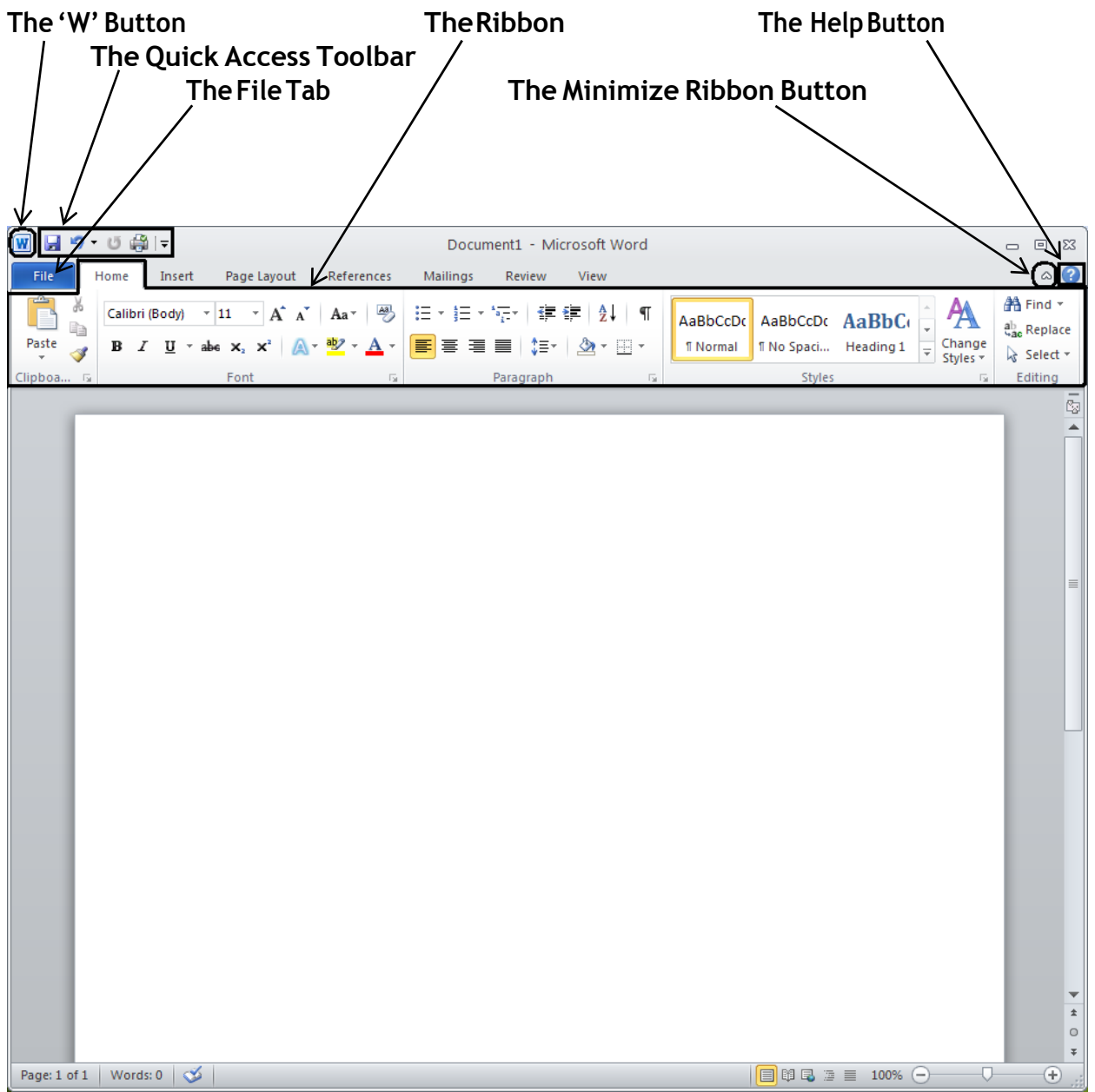

#### **The W Button**

<span id="page-3-0"></span>ThisbuttonwasremovedinOffice2007andmakesitsreturnin2010.Thisbuttonisconvenientinthat you can Minimize, Maximize or Close Word without having to traverse your mouse across the entire screentotherightcornertoperformthesesameactions.Withourmonitorsgettinglarger,thisisanice feature.

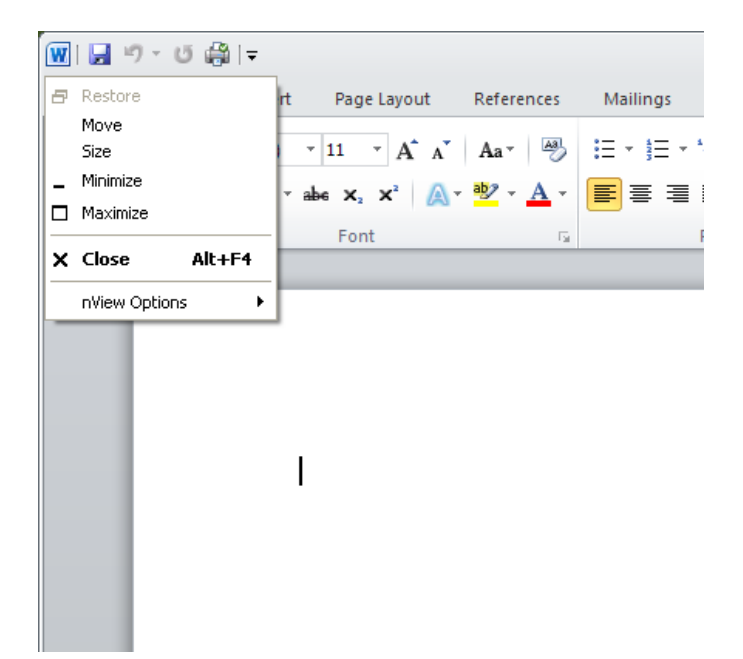

#### **The Minimize Ribbon Button**

<span id="page-4-0"></span>clickonthe'uparrow'symbol. While reading over a document, it may be convenient at times to minimize the Ribbon. To minimize, just

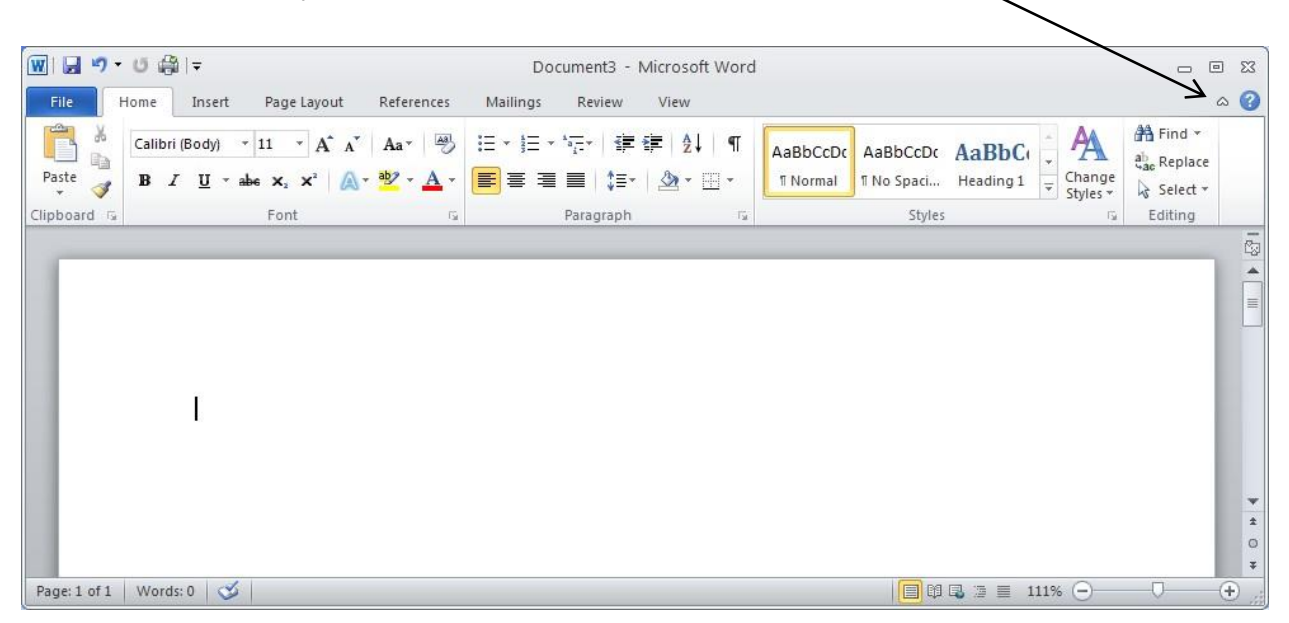

To maximize the Ribbon, click on the 'down arrow' symbol.

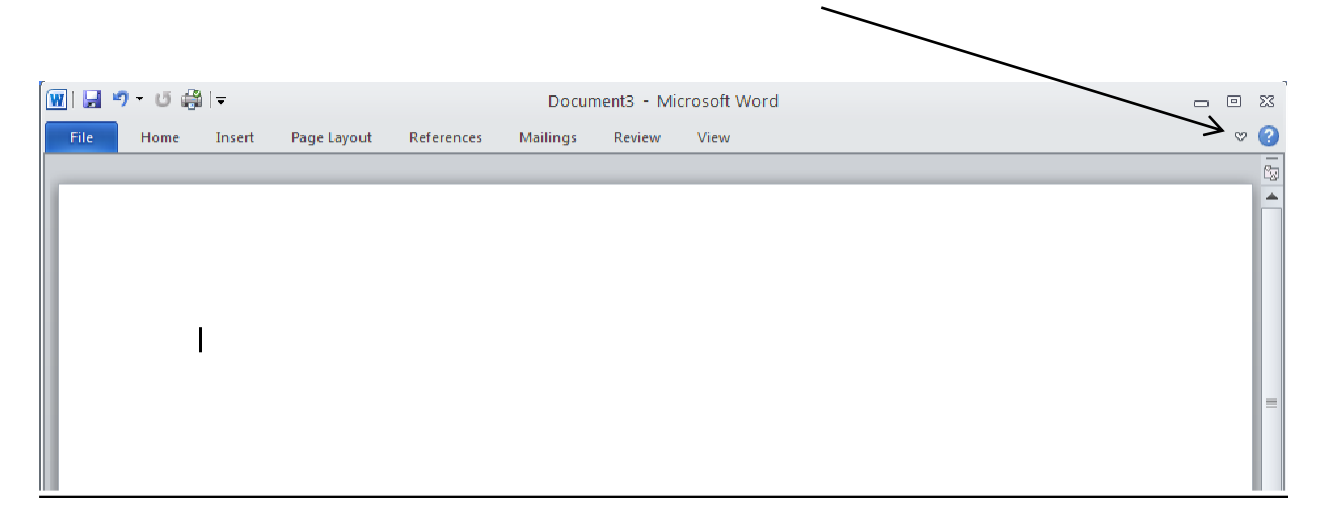

#### **The FileTab**

<span id="page-5-0"></span>The File tab is basically the same look as the File command for Office 2003 users. You will still see the same commands such as, Save, Save As, New, Print, etc. For Office 2007 users, the Office Button has gone away and has been replaced by the File tab. Here, you will still find the basic file commands. The screenbelow is the default with Infobeing highlighted in the left column and the right side giving you more information about your document like file size, number of words and pages.

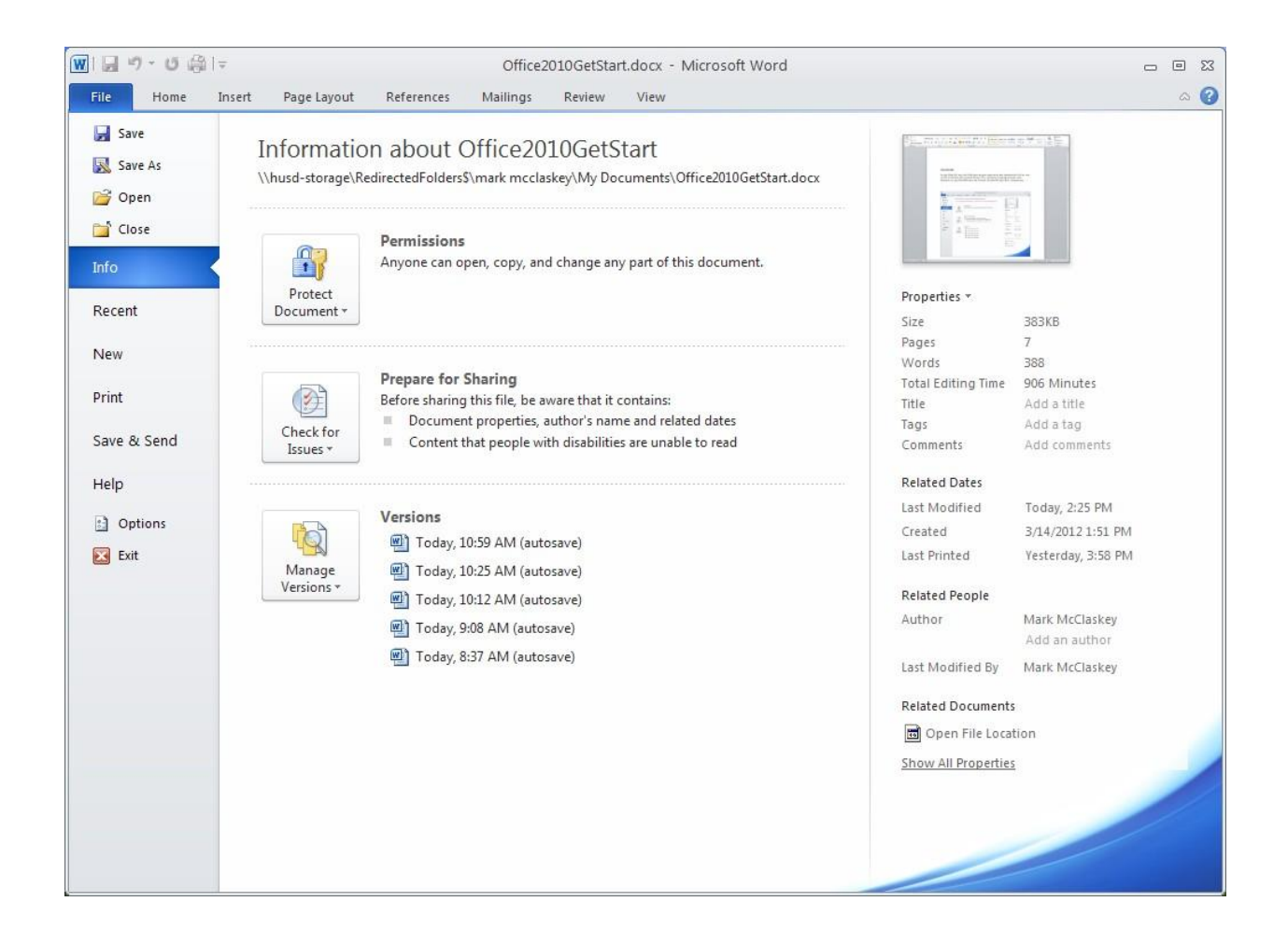

## **The Quick Access Toolbar**

<span id="page-6-0"></span>TheQuickAccessToolbarislocatedintheupperleftcornerandisintendedtostorethebuttonsyouwill use mostoften.

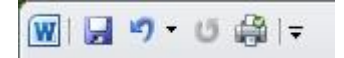

By default, the Quick Access Toolbar shows the Save, Undo, and Redo buttons, however if you click on the drop down arrow just to the right, you can customize it to fit your needs. In the example below, I have added the Quick Print button. The Save icon (which appears as a floppy diskette symbol) is convenienttoclickonwhenwantingtosaveyourworkinsteadofclickingontheSaveiconfromtheFile tab.

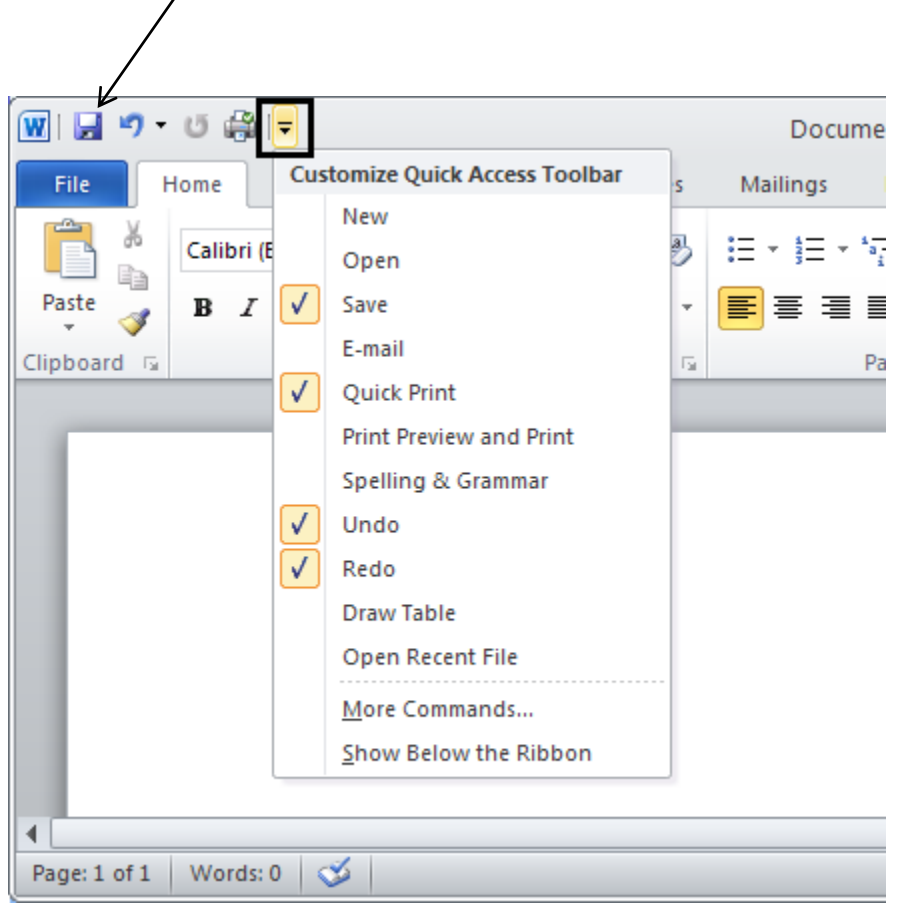

#### **The Ribbon**

<span id="page-7-0"></span>The Ribbon is designed to replace the menus and toolbars of Office 2003. The goal of the Ribbon is to keep commands visually up front so that they are easy to access as you work.

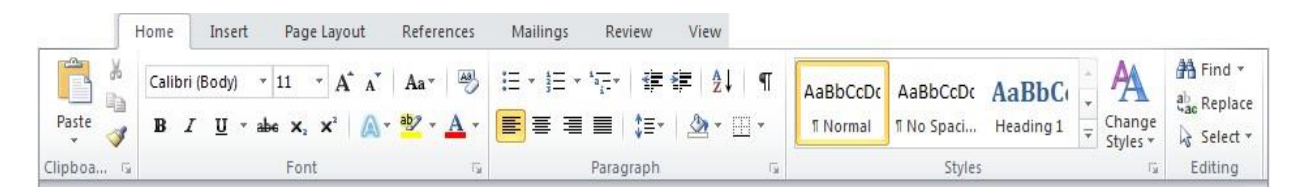

The Ribbon is divided into what are called Groups (Clipboard, Font,Paragraph and Styles, etc.). Each Grouphasatriangulariconinthelowerrighthandcorner.Clickingthiswillbringupanadditionalmenu window. For example, clicking the triangle in the Font group brings up the classic Font options window.

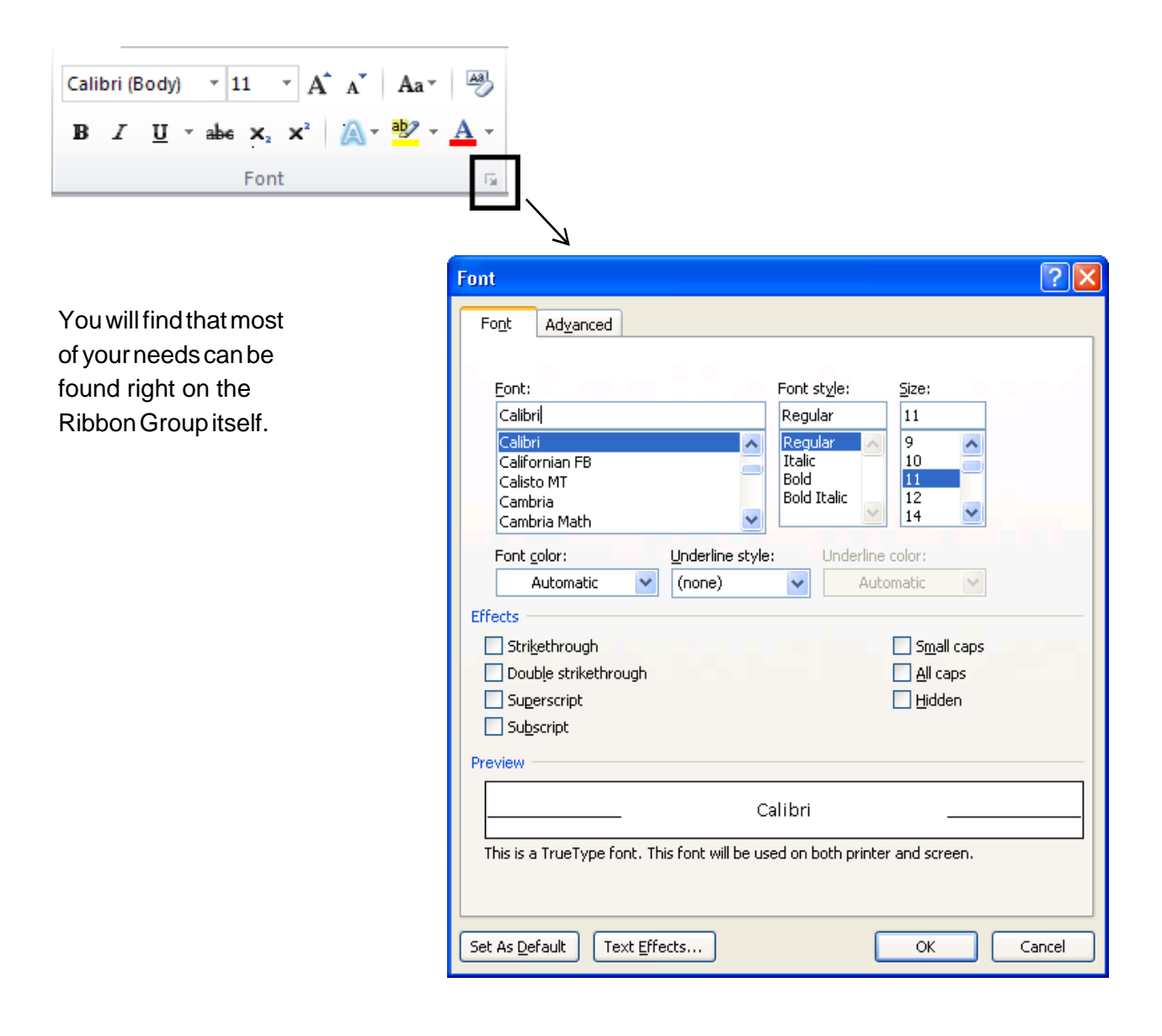

#### **The HelpButton**

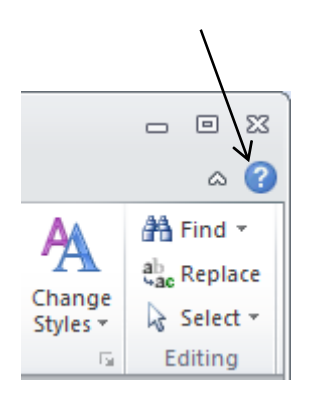

<span id="page-8-0"></span>There is so much that Word can do in the latest version that it's hard to know everything. If you want informationonatopic, click onthe'**?**'symbol intheupperrighthandcornerandtheHelpwindowwill appearlikebelow.Youwill seecommontopicstoclick onoryoucantypeinawordorquestioninthe search field to find further information.

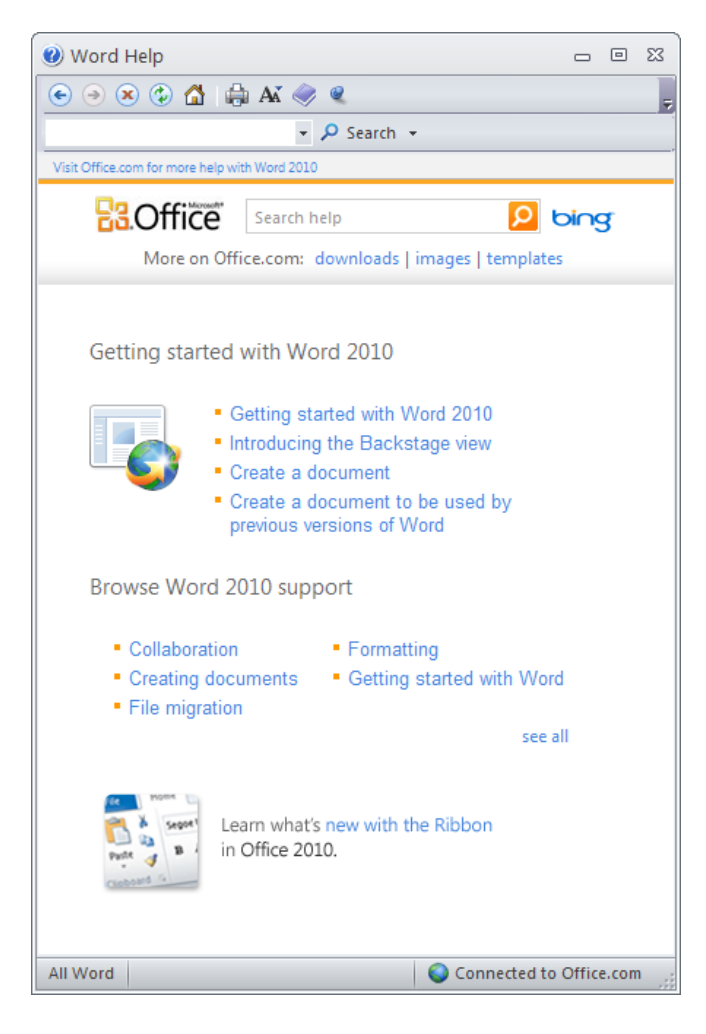

#### **Create aDocument**

<span id="page-9-0"></span>Getting started with a basic document in Microsoft Word 2010 is as easy as opening Word and beginningtotype.Or,ifyouwanttocreateanadditionaldocumentbesidestheoneyoualreadyhave opened, click on the **File** tab**,** click on **New** in the left column, then double click on **Blank document** and a new document window will appear.

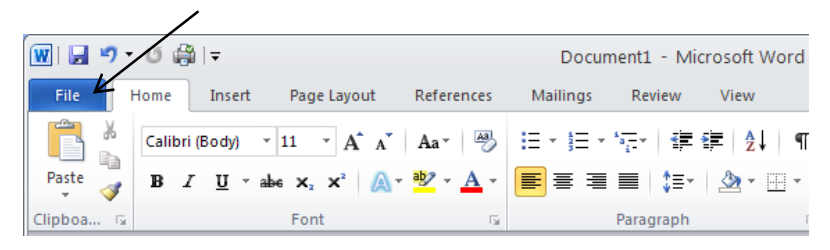

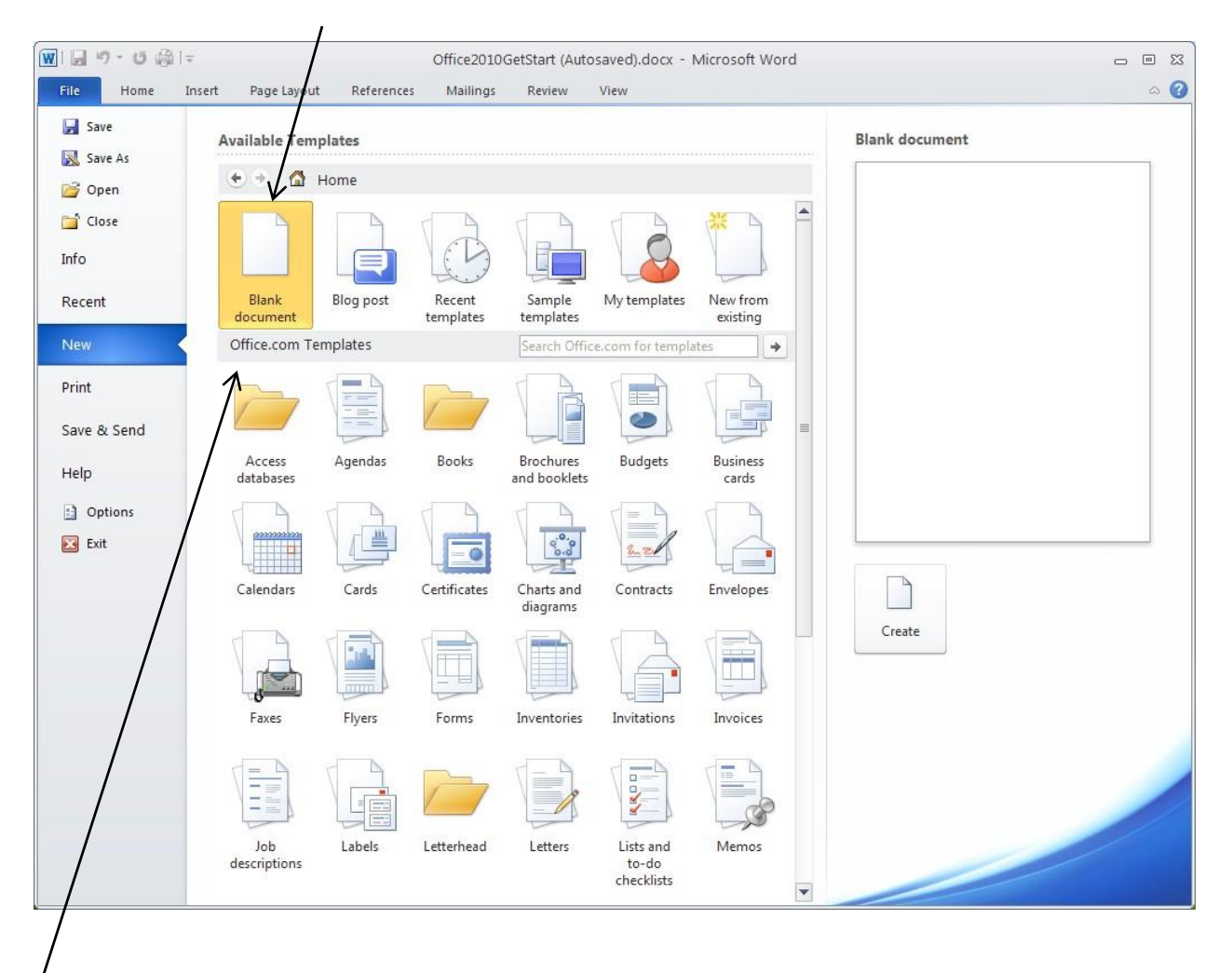

Youcanalsostartadocumentfromatemplatefromthe**New**viewaswell.Therearemanytodownload andchoosefromifyou are on the Internet from Office.com like Letters, Flyers and Forms. If there is no Internetconnection,youmay choosefromthe**Sampletemplates**under**AvailableTemplates**.

## **Spelling and Grammar Mistakes**

<span id="page-10-0"></span>Asyoutype,Wordwillwarnyouifmakespellingorgrammarmistakesbyinsertingawavyred,green,or blueunderlinebeneaththetextthatitthinksisanerror.Redunderline:Thisindicateseitherapossible spellingerrororthatWorddoesn'trecognizeaword,suchasapropernameorplace.Greenunderline: Wordthinksthatgrammarshouldberevised.Blueunderline:Awordisspelledcorrectlybutdoesnot seem to be the correct word for the sentence. For example, you type "too," but the word should be "to."

You right click an underlined word to see the suggested revisions. Click a revision to replace the word in the document and get rid of the underlines.

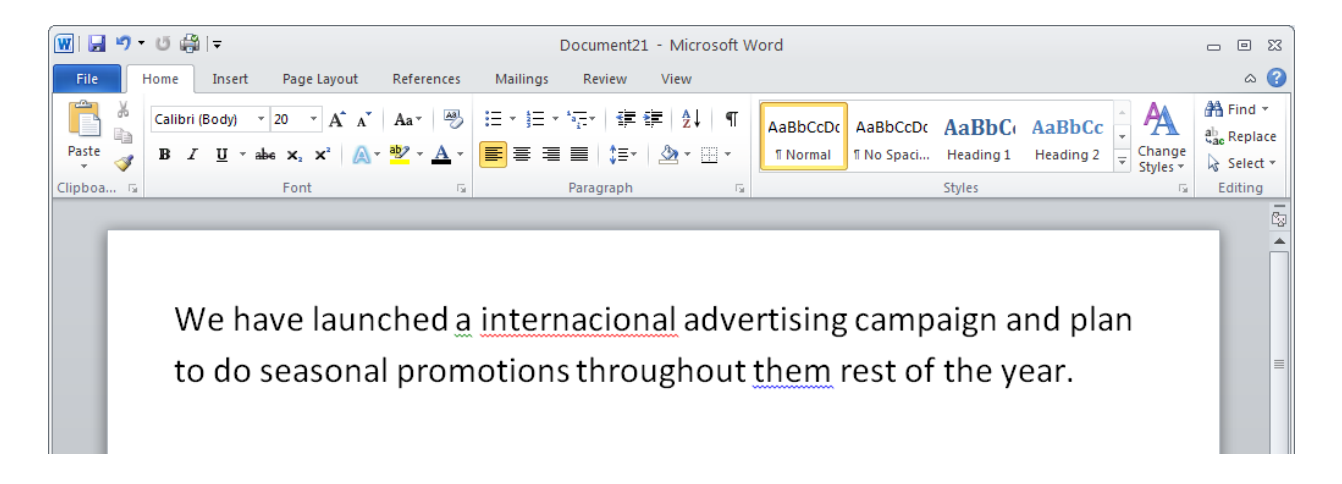

Anoteofcautionaboutgreenandblueunderlines:Wordisreallygoodatspelling,whichispretty straightforward most of the time. But grammar and correct word usage take some judgment.

Ifyouthink thatyouareright,andWordiswrong,thenyoucanright-clickthewordandignorethe suggested revisions and get rid of the underlines.

#### <span id="page-11-0"></span>**Paragraph and TextFormatting**

Word 2010 assumes some defaults when you start a new document. For instance, there is no indentation on paragraphs and the line or sentence spacing is set by the default Style called Normal.

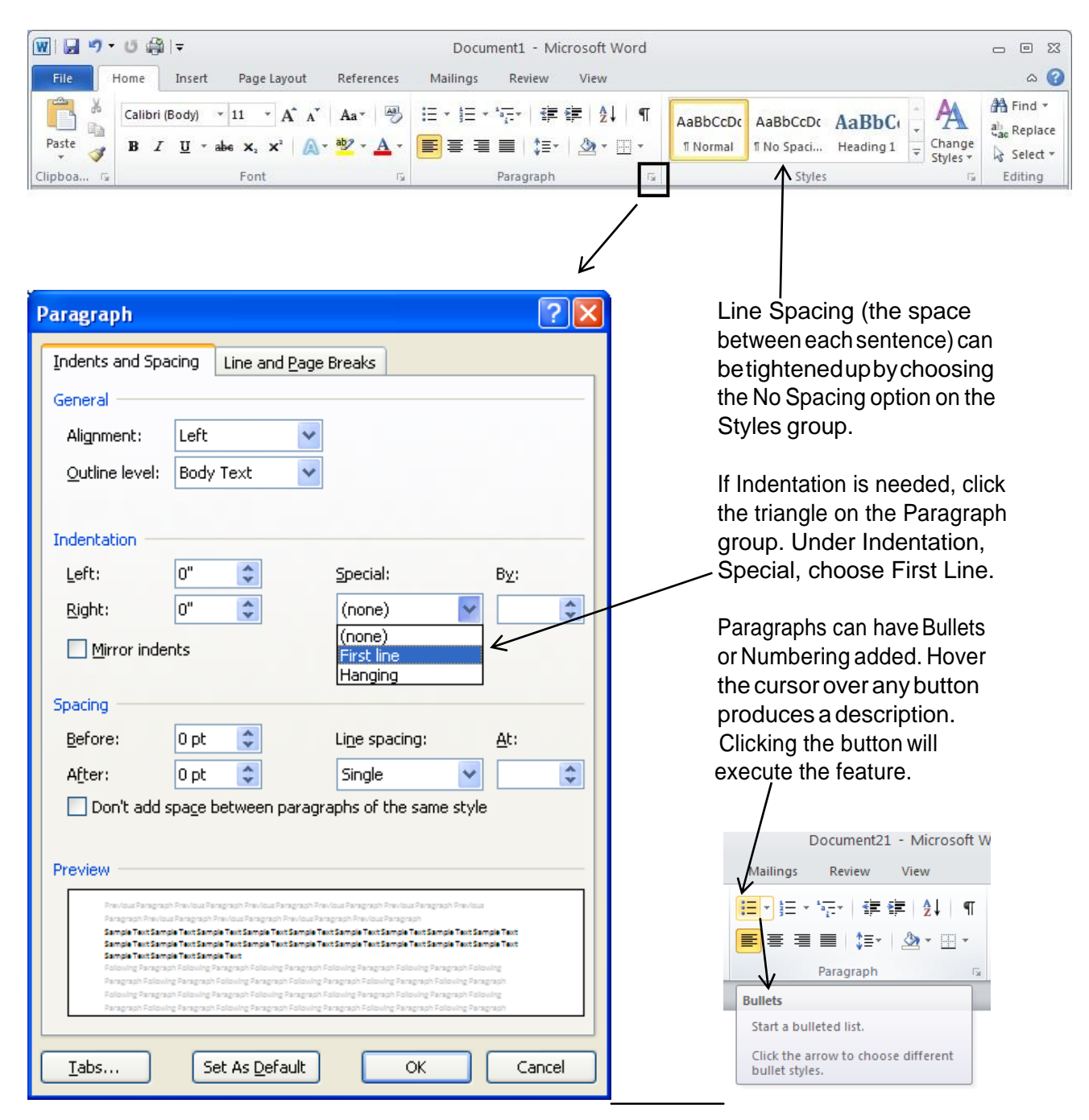

TextalignmentisalsoavailableontheParagraphgroup.ThedefaultisAlignTextLeftwhichis highlighted. The other options are Center, Align Text Right and Justify which is a clean look with text aligned on bothmargins.  $\prime$ 

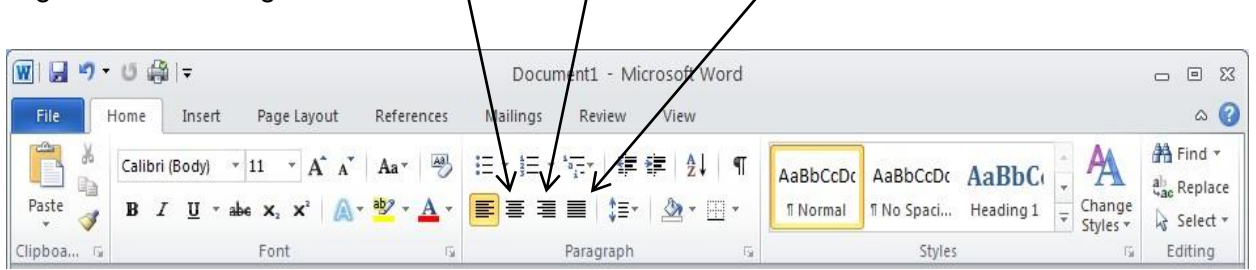

Textcaneasilybecolorhighlightedorcolored.Highlightthetextfirstwithyourcursorthenclickonthe Font Color button and the text will change to the default of red. To change the font color, click on the down arrow for the color palette and choose your color. To color highlight your text, highlight the text with your cursor, click on the Text Highlight Color button and it changes to the default of yellow. To change the highlight color, click on the down arrow for the color palette and choose your color.

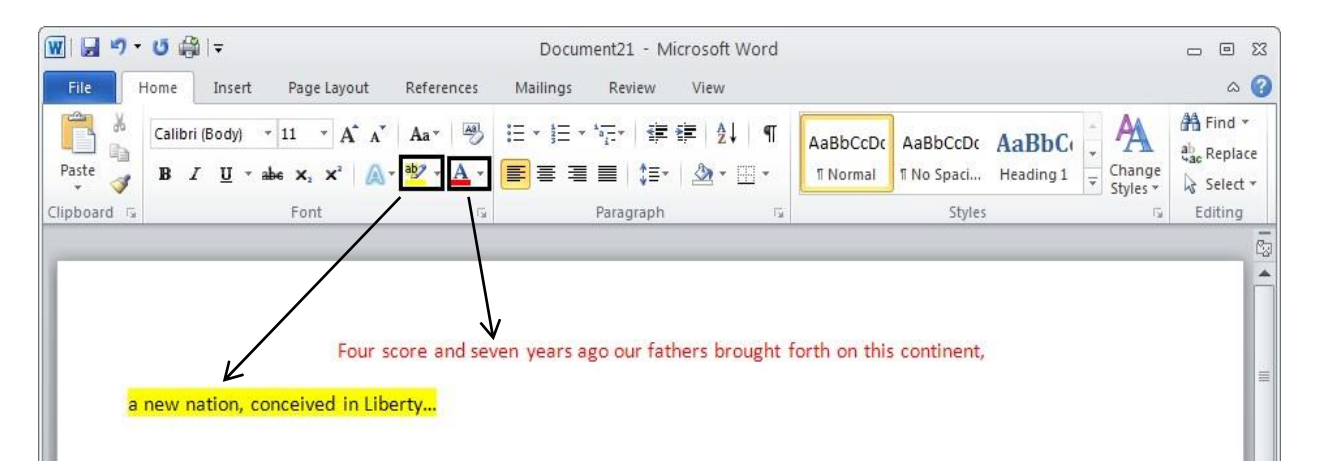

# **Open an Existing File**

<span id="page-13-0"></span>Toopenanexistingfileyou'vecreated,clickontheFiletab,clicktheOpenbuttonandthefamiliarOpen dialog box appears as seen in the next screen shot below.

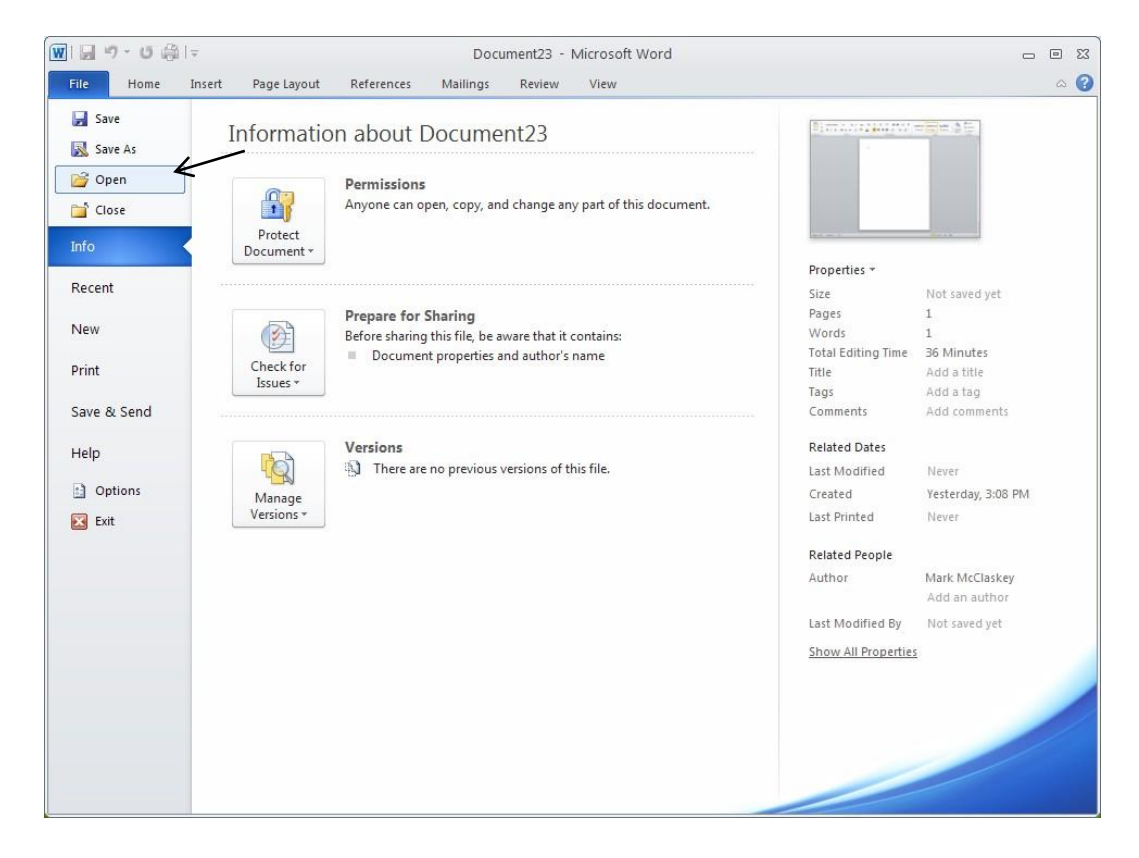

Click on the file you want, then click Open at the bottom right.

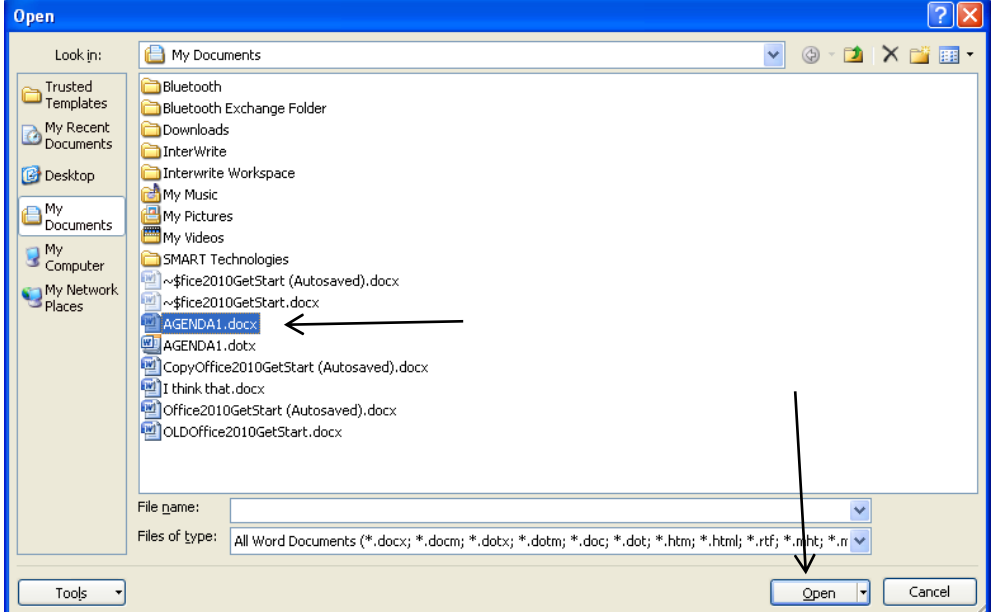

# **Saving Files Part I**

<span id="page-14-0"></span>While editing an existing file, it's a good habit to often save your work. There are two different ways to save files. Click the File tab, then just click the Save button. The faster option as described earlier, is to click the Save button in the Quick Access Toolbar.

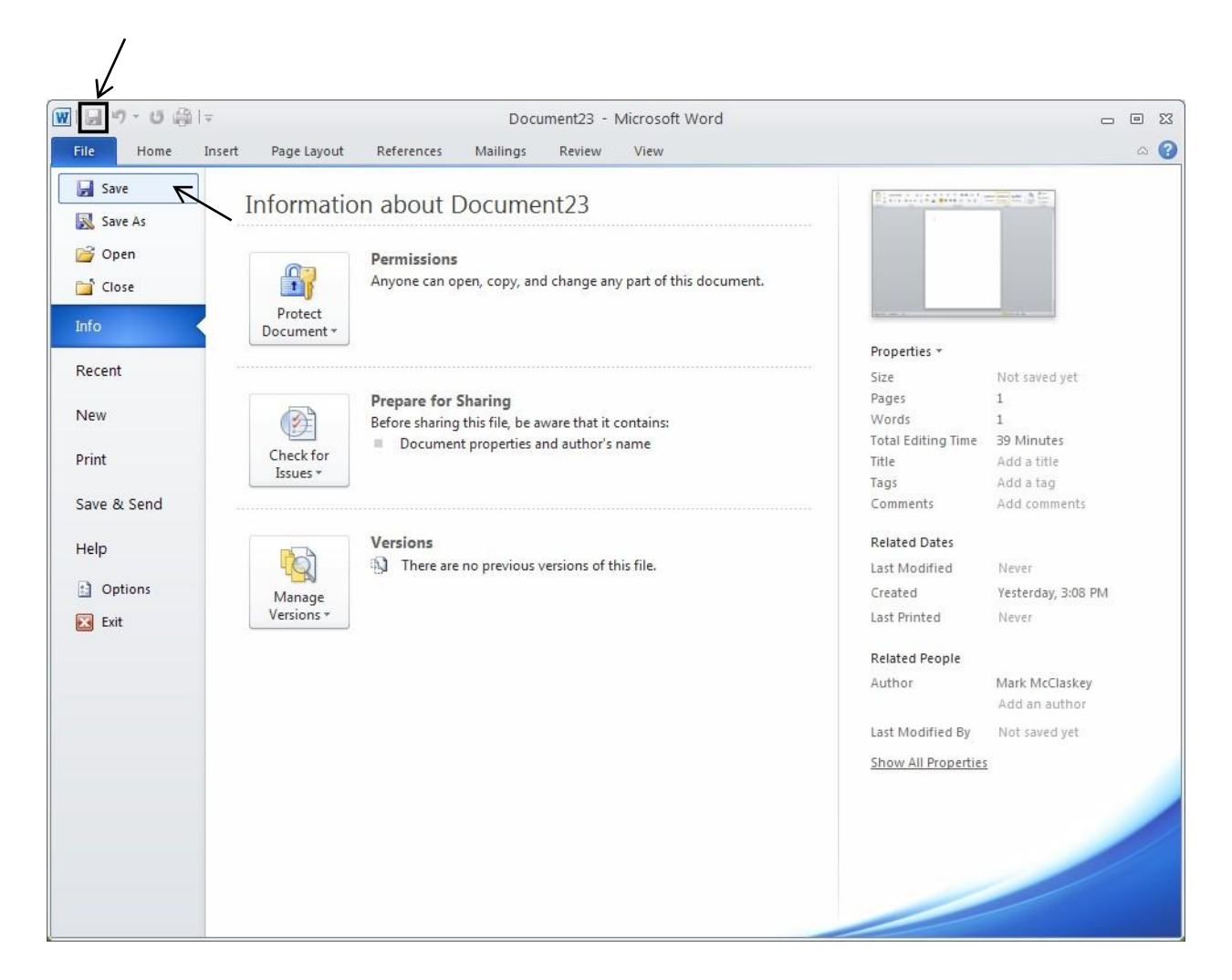

# **Saving Files Part II**

<span id="page-15-0"></span>Wheneditinganexistingdocument,youmaywanttosavethefileunderadifferentname.Clickonthe File tab, click the Save As button and the Save As dialog box opens as seen below. In the File name field,

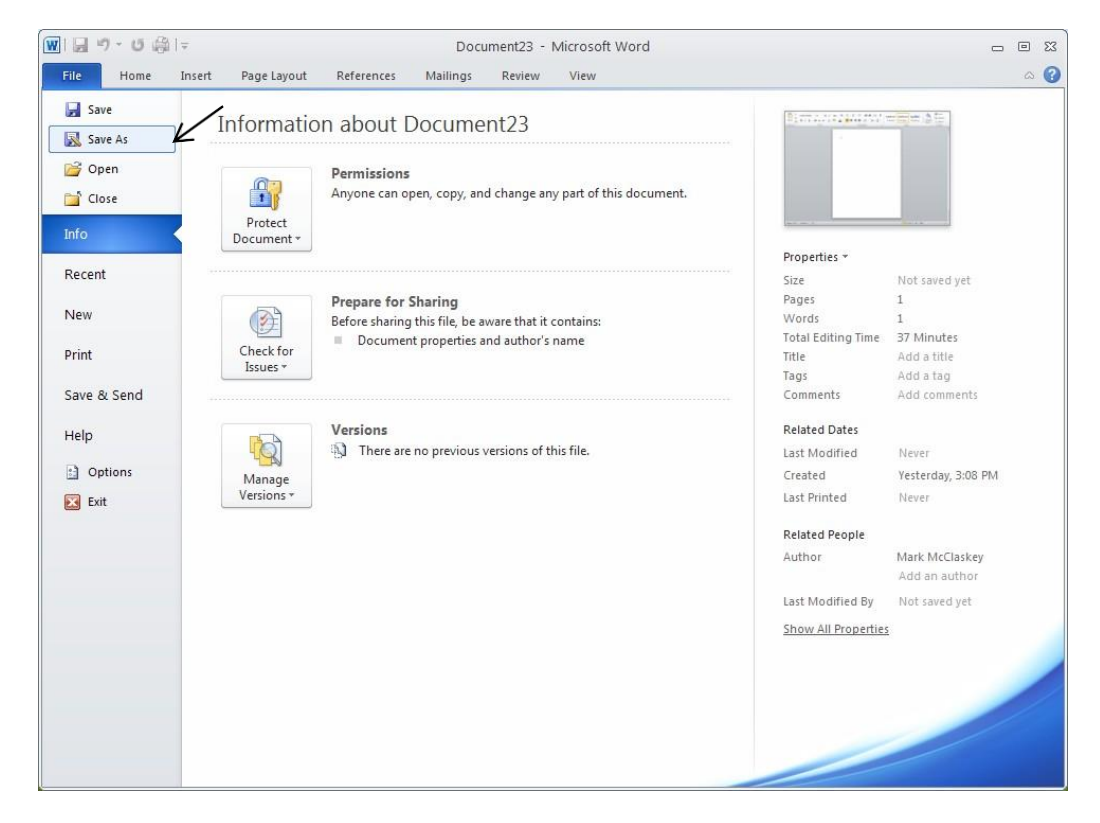

type in the new name without changing the .docx extension. Click the Save button.

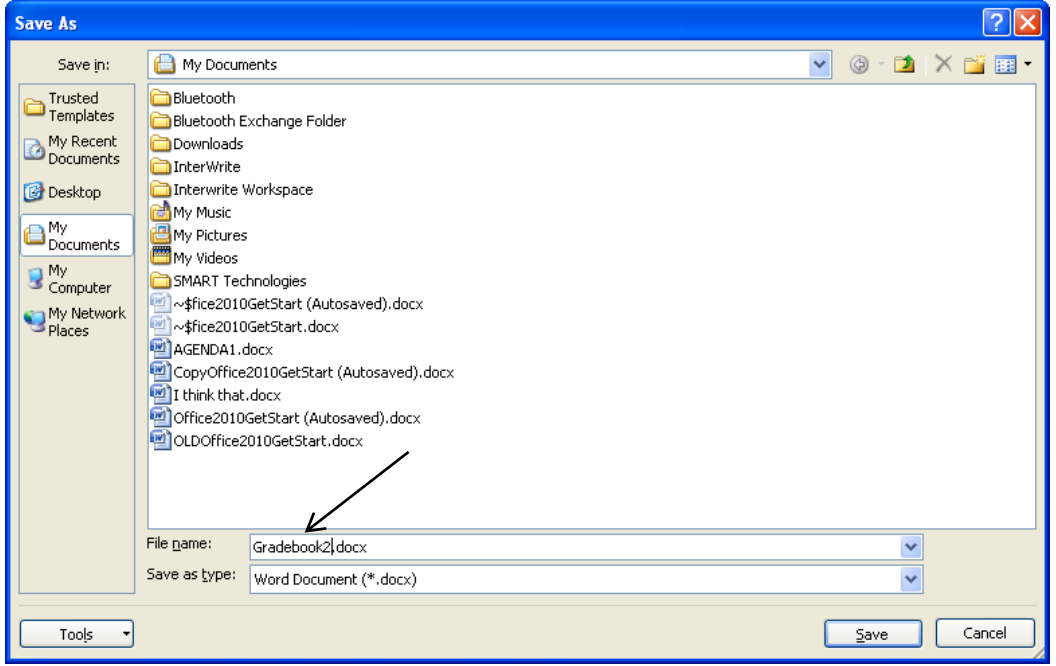

#### **File Tab with Recent Option**

<span id="page-16-0"></span>TheRecentoptionontheFiletaballowsyoutoquicklygotoyourotherdocumentsandopenthem.If youaccidentlydeletedadocumentorclosedWordbymistake,youcanrecoveryourdocumentsby clicking on the Recover Unsaved Documents button at the bottom of the page.

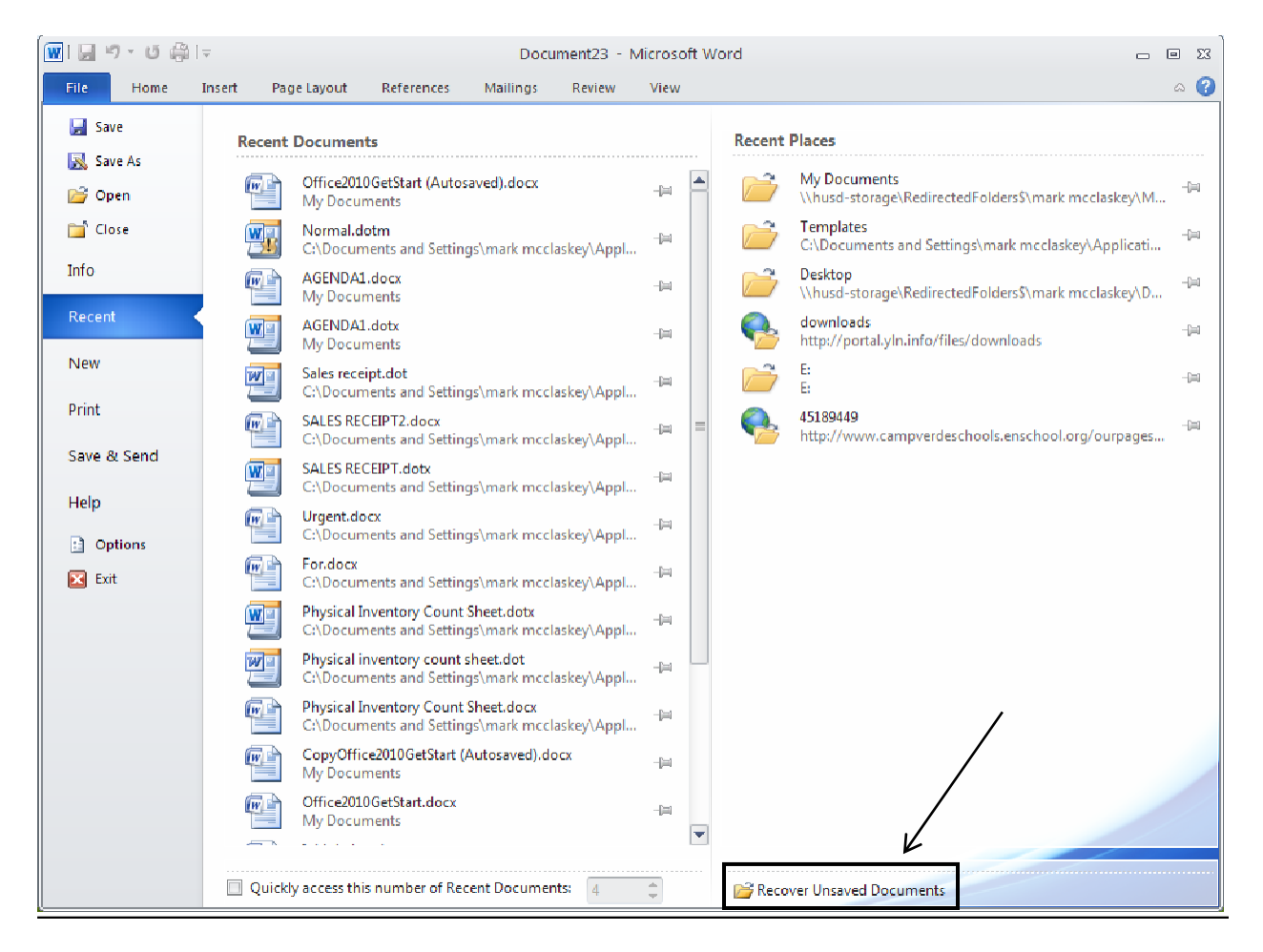

## **The File Tab with Print Option**

<span id="page-17-0"></span>The Printoption will be one of the most common choices on the File tab. The example below shows somenicefeatures.HereyoucanchooseOrientationforPotraitorLandscapejobs,Doublesided printing, Paper Size, etc. When choosing Print with previous Word versions, the Print dialog box would openandyouneedtoclickonPropertiestofindtheseneeds.WiththisdefaultPrintwindow,allthese choicesarelistedplusothers!Ifyouwanttoprintaparticularpage,ensureyouareonthatpage,click on the Filetab, then click on Print All Pages for the drop down menu and select Print Current Page. If you have more than one printer, click on the button under Printer for the drop down menu, and select your printer.

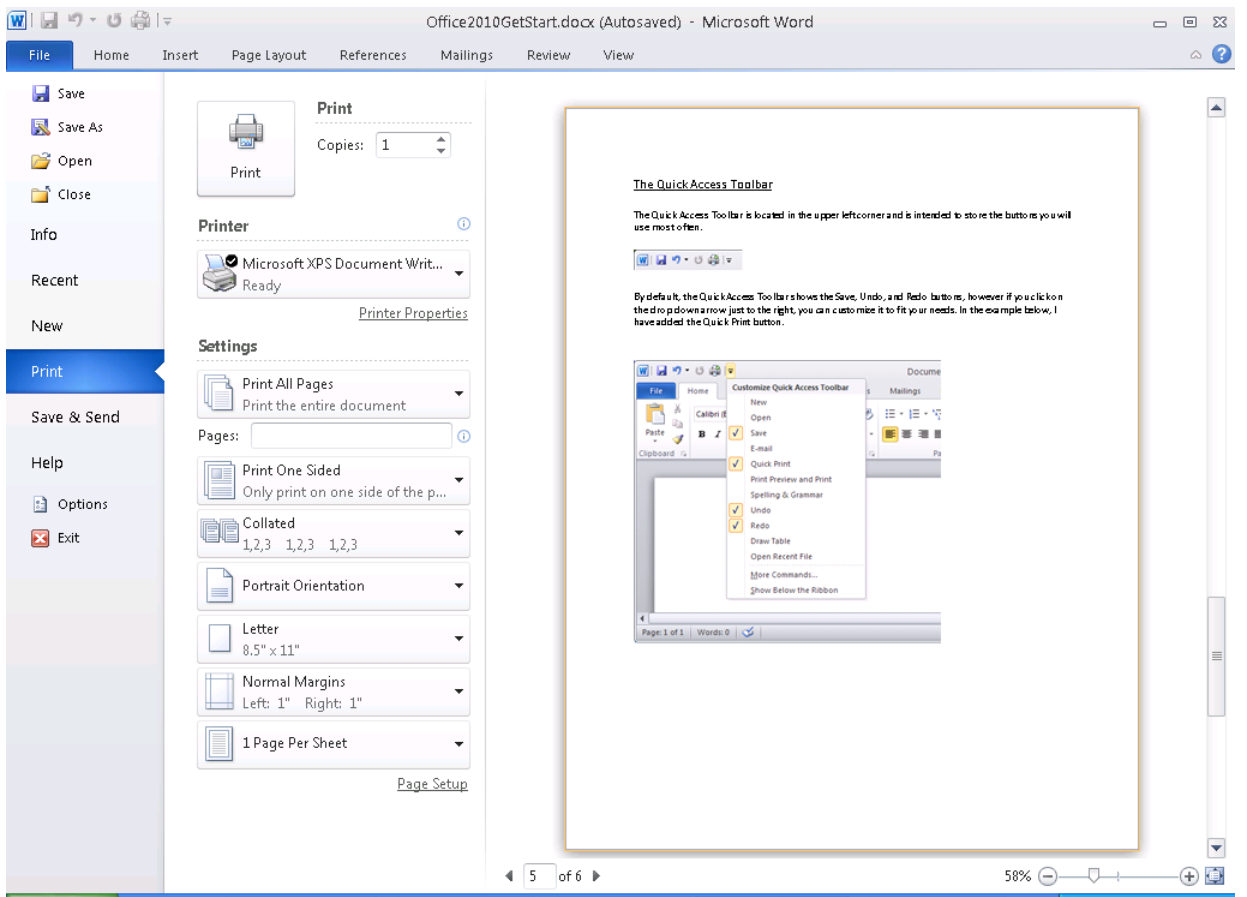

If there are no special requirements, you just click on the square Print box in the upper left corner.

#### **File Tab Save & Send Option**

<span id="page-18-0"></span>There is a nice email feature on the Save & Send option under the File tab. You can choose to send your document as an email attachment. Clicking the Send as Attachment button causes a new Outlook email boxtoopenwithyourWordfileattached!YoucanalsochoosetosenditasaPDFfilebyclickingthe Send as PDF button. You may also choose to save your document as a PDF file by clicking the Create PDF/XPS Document button.

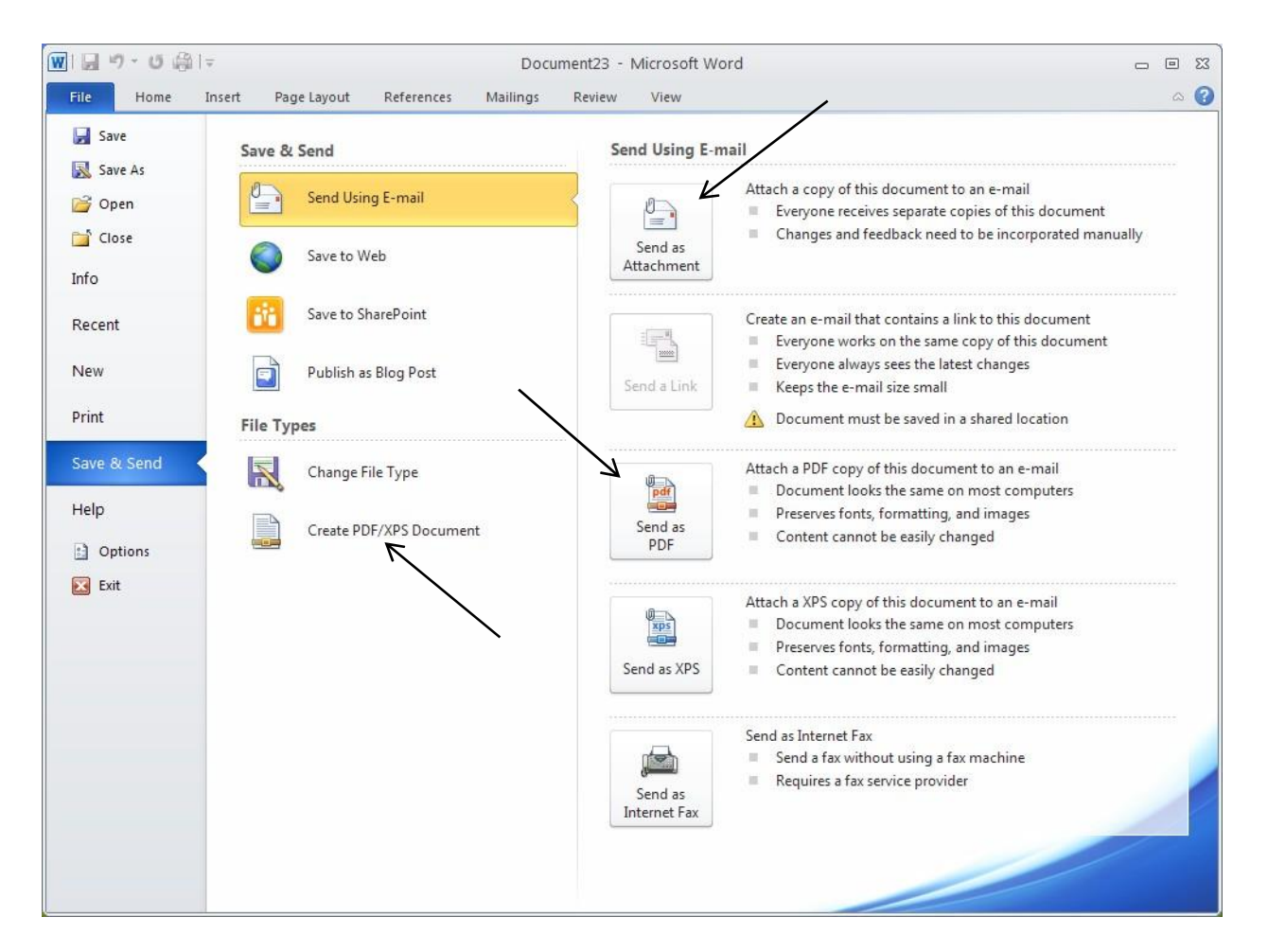

## **File Tab Help Option**

<span id="page-19-0"></span>YoumayalsofindHelpwithWord2010undertheFiletab.ClickingtheGettingStartedbuttonoffers nicevideosonbasicsforalltheOfficesuiteprogramsfromMicrosoft.com.TheMicrosoftOfficeHelp buttonoffersthesameusefulhelpinformationasthequestionmarksymbolintheupperrightcorner.

You can also see which version of Word is loaded on this view.

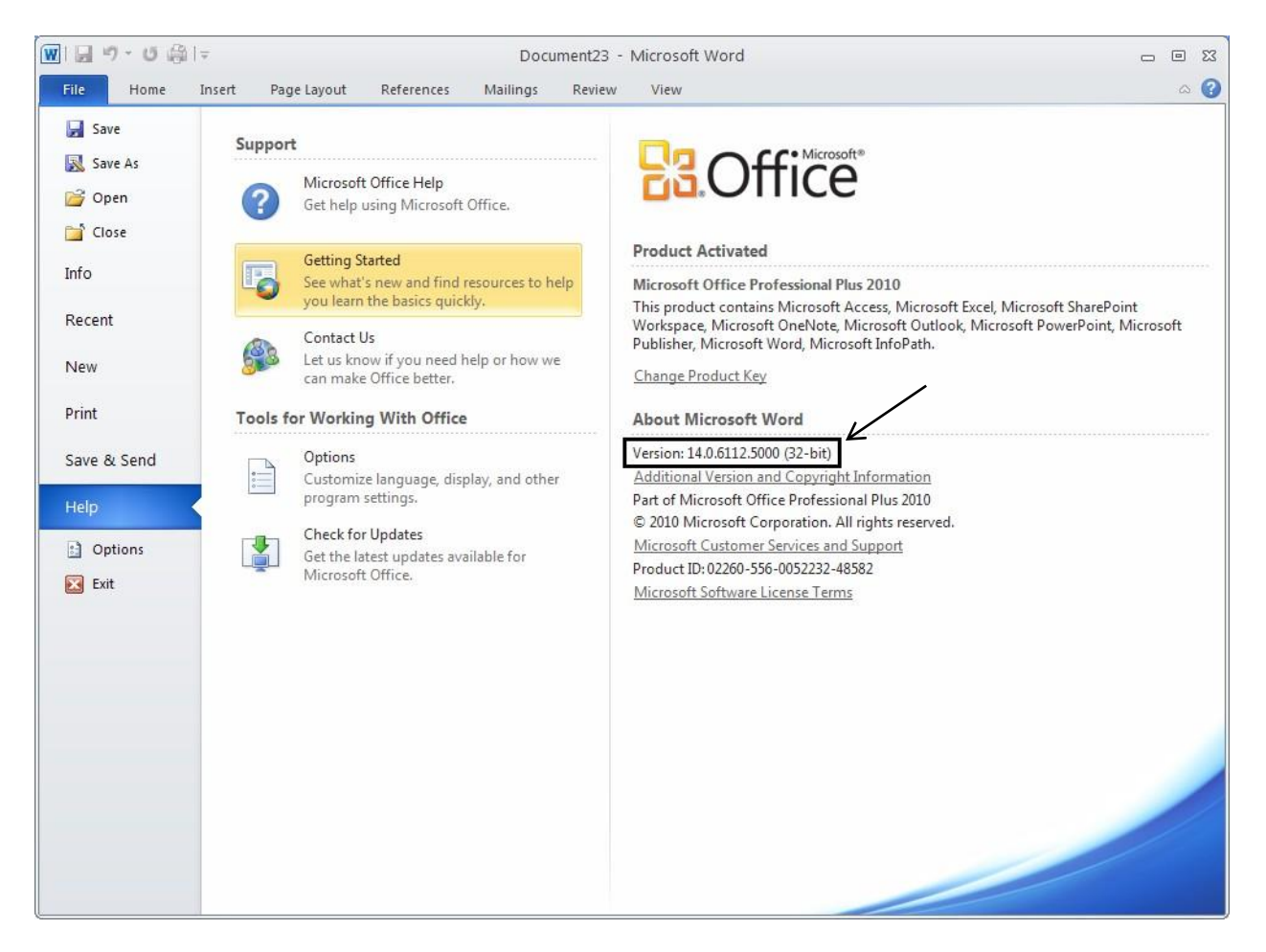

# **File Tab Options Option**

<span id="page-20-0"></span>You can customize many tools and features in Word by clicking on the Options button. For example, you canchangethecolorschemeundertheGeneralbuttononthedialogboxthatopensinthescreenshot seen below. Changes can also be made for Display, Proofing and how files can be saved.

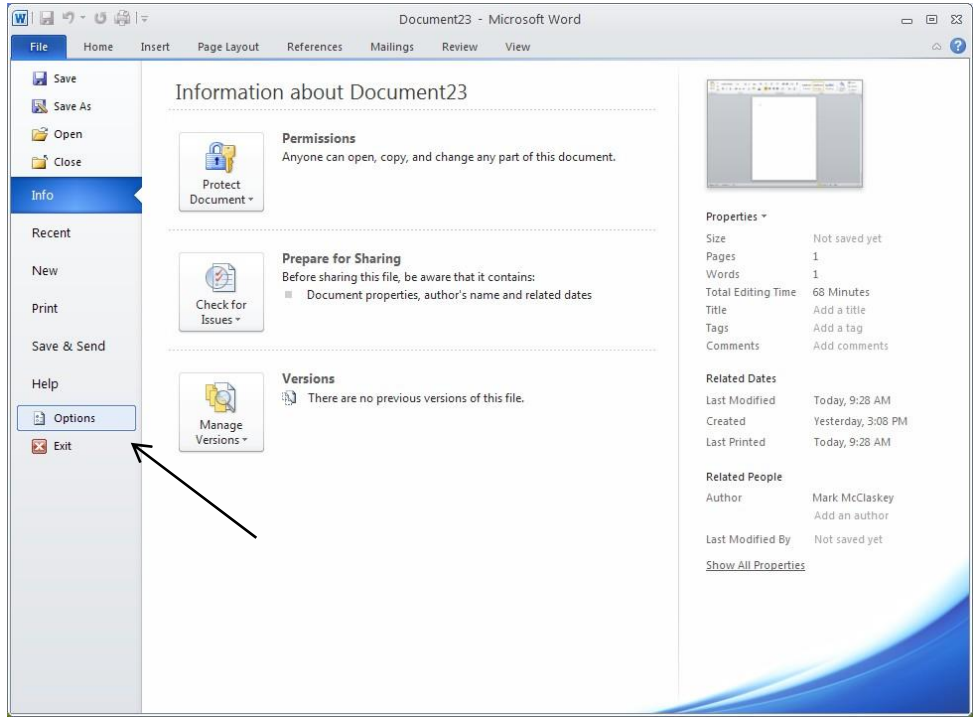

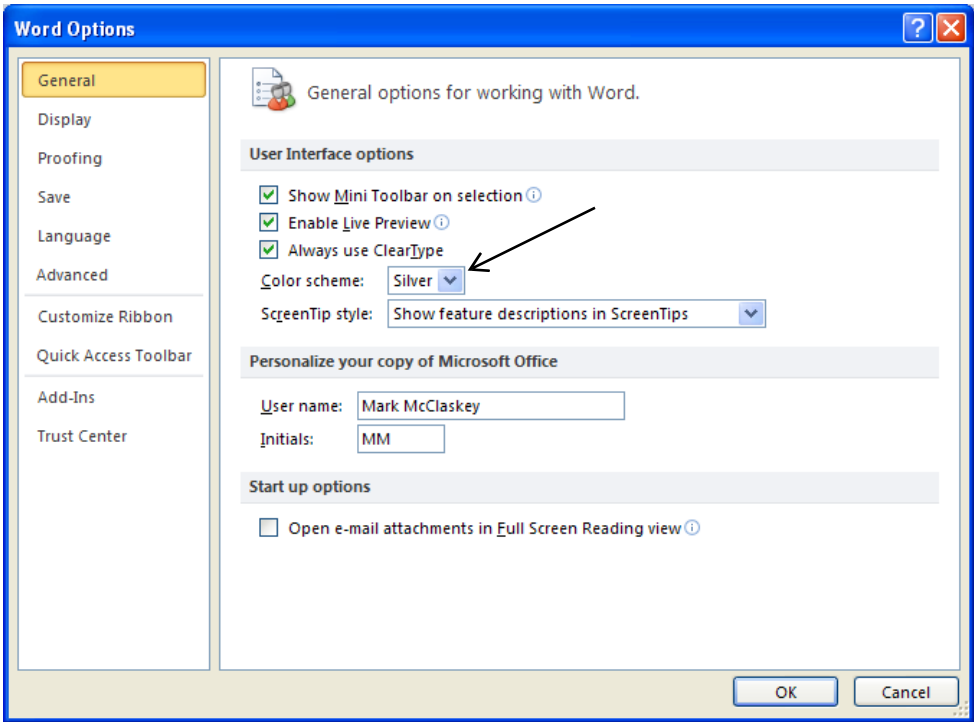

# **The Insert Tab**

<span id="page-21-0"></span>The Insert Tab offers many tools that can add nice features to a document.

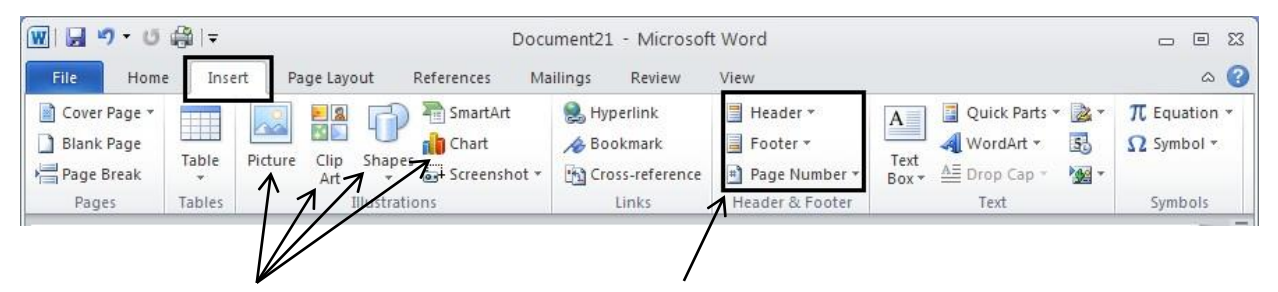

Pictures or drawings can be added by clicking on the **Picture** button. A The Insert Picture box will open promptingyoutobrowsetothepictureonyourPC. Click thepictureyouwantthen click Insert.Itwill appear on yourdocument.

**Clipart** are pictures or illustrations that can be added through the Internet from Office.com. Simply click the Clipart button and a dialog box will appear. Type in the subject in the 'Search for:' field, click the box for 'Include Office.com content' and then click the Gobutton. Click the picture you want from the results that appeared and it will be inserted into your document.

Shapeslikelines,arrows,basicgeometricshapes,equationshapes,flowchartshapes,stars,andbanners canbeadded.Clickingthe**Shapes**buttonwillcausealargedropdownofmultipleshapestoappear. Clickyourchoice,andthenclickyourcursoronthedocumentwhereyouwant,andtheshapewill appear.

Chartscanalsobeaddedtoadocument.Therearemanytochoosefromsuchascolumncharts,line graphs,piecharts,barcharts,areagraphs,andstockcharts.Clickonthe**Chart**buttonandtheInsert Chartbox will appear. Select the type of chart on the left, select the chart on the right, click OK and the chart will appear and it then can be manipulated.

**Headers**, **Footers** and **PageNumbers** can also be added to a document from the Header &Footer group on the Insert Ribbon. For a multi-page document, the content of the Header will be seen at the top of eachprintedpageandtheFooterwillbeseenatthebottomaswellasthepagenumberwhenadded.

ThesearejustafewcommonexamplesontheInserttab.Thesizeofyourobjectcanalsobechanged. Afteryouaddtheobject,aboxappearsarounditwithcirclesineachcorner.Hoveryourcursoroverthe bottom right circle until the arrow appears, hold the left mouse button and just move your mouse!

#### **Page Layout Tab**

<span id="page-22-0"></span>The Page Layout Tab lets you control the look and feel of a document in Microsoft Word 2010. You can apply a global design to your document by using one of the available themes and color schemes.

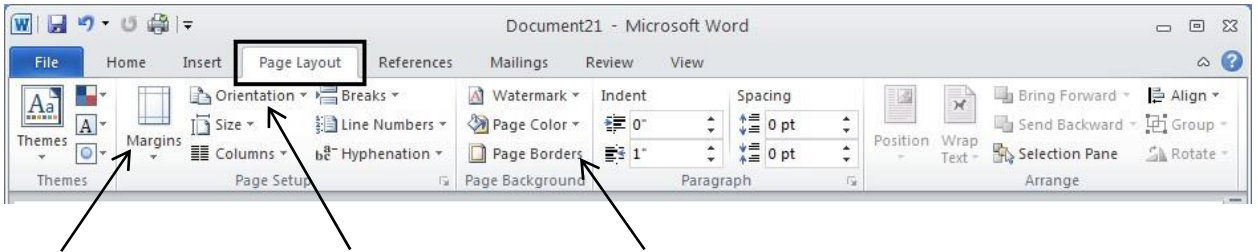

The margins can be controlled on your document giving you smaller or greater size in which to work. Just click on **Margins,** and just click on the desired choice of options.

Click on **Orientation** for Portrait or Landscape layout.

**Page Color** and **Page Borders** can be added from the Page Background group.

Asyoumaynotice,thePageLayouttabhassomeofthesamecommandsthatyouwillfindontheHome tab like Indentation, Spacing and Line Numbering.

The Page Setup group has the triangle button at the bottom right in which to click and see the more advanced Page Setup options. The Paragraph group also has the triangle button for the advanced box like it does on the Home tab.

### **ReferencesTab**

<span id="page-23-0"></span>TheReferencesTabonMicrosoftWord2010'sribbonoffersaquickwaytoenteryourdocument sources, citations etc. On the References tab you will find groups like Table of Contents, Footnotes, Citations & Bibliography, and Captions.

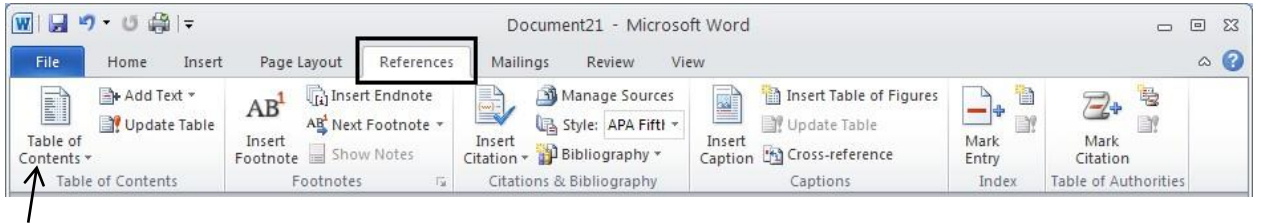

OneofthenicestfeaturesontheReferencestabisaddingtheTableofContentsforadocument.One thing youneedtomake sure is that you typeyour documentusing oneof theheading styles forthe itemsthatneedtobeincludedintheTableofContents.Clickthe**TableofContents**buttonandthetable belowappears.AutomaticTable 2 is agood choice. Click this option and yourtable is created!

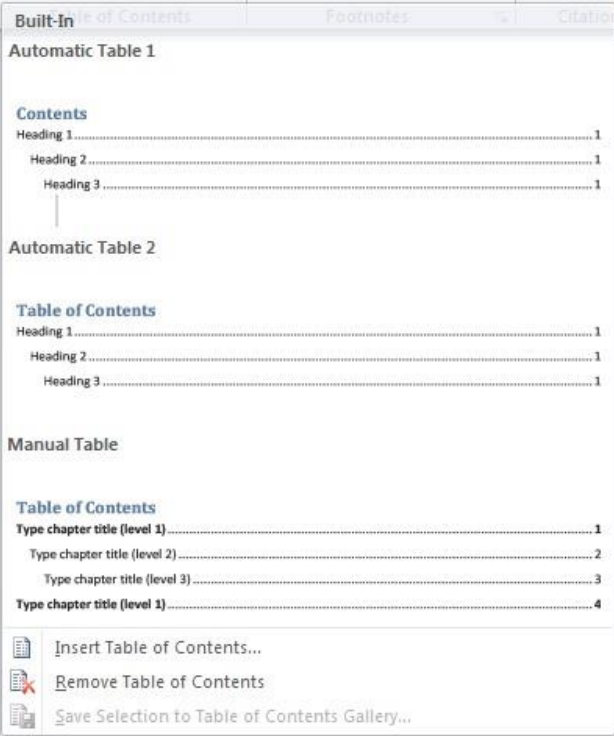

## **Mailings Tab**

<span id="page-24-0"></span>One of the most common features on the Mailings tab is the Envelopes and Labels for printing.

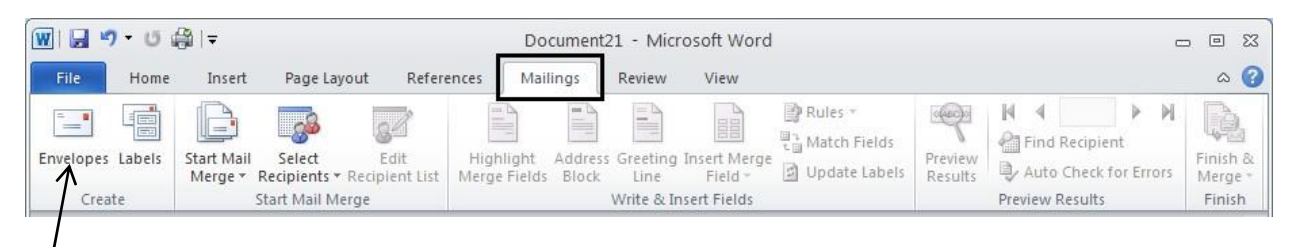

Clicking the **Envelopes** button produces the box below which allows you to enter in the Delivery address and Return address. Clicking the Options button gives the choices for the envelope size. On the Labels tab, the Options button is also available for the needed label size.

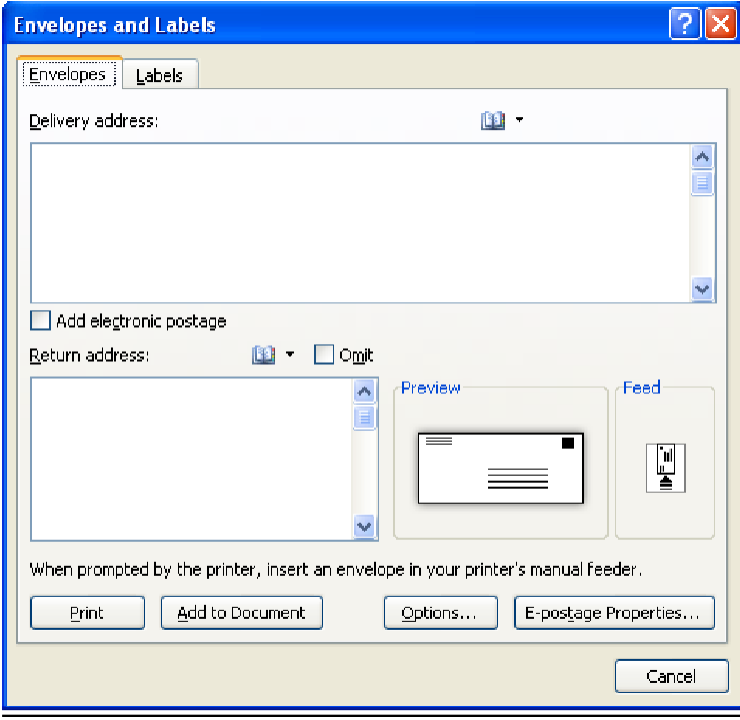

## **Review and ViewTabs**

<span id="page-25-0"></span>The Proofing group is one of the most popular groups on the Review tab.

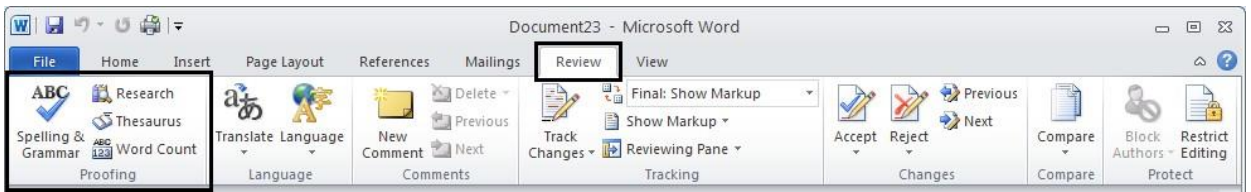

Once you have finished your document, you can perform one last spell check by choosing the **Spelling & Grammar** button. This is an automated process going through the entire document.

The **Research** button will allow you to access different dictionary lookups of any word you have highlighted.

The **Thesaurus** button will suggest other words with a similar meaning for the word you have highlighted.

The Word Count button will give you statistics for the number of pages, words, paragraphs, lines, etc.

#### View Tab

The View Tab is the last of the tabs on the Microsoft Word 2010 Ribbon.

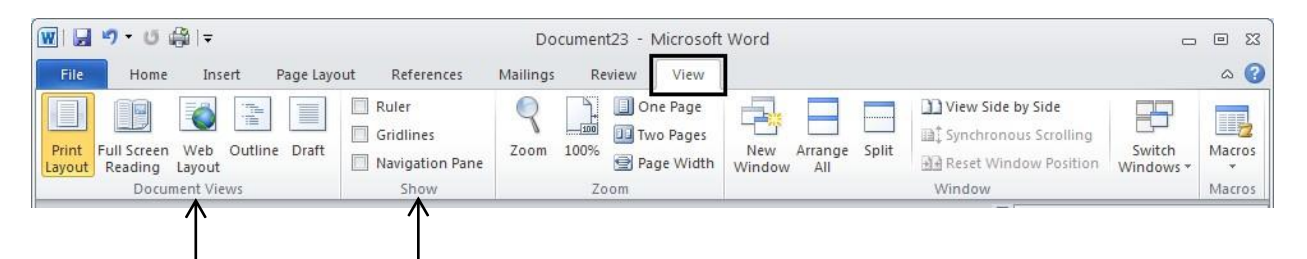

By the buttons available on the Document Views group, you can view your document in different ways. Youcanseethe**PrintLayout,FullScreenReading,WebLayout,Outline,**and**Draft**views.

OntheShowgroup,youcanmeasureandlineupobjectsbyclickingthe**Ruler**buttonandtherulerwill appear at the top and left margin of the document.

The**Gridlines**buttonalsoallowsyoutolineupobjectsbysplashingagridpaperviewontopofthe document.

#### <span id="page-26-0"></span>**Creating a document to be used by previous versions of Word**

IfyoucreateadocumenttosendtopeoplewhoareworkinginearlierversionsofWordandyouknow that they have installed the Microsoft Office Compatibility Pack for Word, Excel, and PowerPoint 2007 File Formats, you can work in Microsoft Word 2010 mode.

If you aren't sure whether the people you send your document to have installed the Microsoft Office Compatibility Pack for Word, Excel and PowerPoint Open XML File Formats, you can work in CompatibilityMode.CompatibilityModemakessurethatnoneworenhancedfeaturesinWord2010 areavailablewhileyouworkinadocument,sothatpeoplewhoareusingpreviousversionsofWordwill have full editingcapabilities.

Note: If you already created a document, and you want to find out what content won't be available for editing in earlier versions, see Features that behave differently in earlier versions.

Turn on Compatibility Mode

Whenyoucreateanewdocumentthatwillbeusedinanearlierversion,youcanturnonCompatibility Mode by saving the file in Word 97-2003 format.

- 1. Open a newdocument.
- 2. Click the Filetab.
- 3. Click Save As.
- 4. In theSave as type list, clickWord 97-2003 Document. This changes the file format to .doc.
- 5. In the File name box, type a name for the document.
- 6. Click Save.

#### <span id="page-27-0"></span>**The CutePDF WriterAddition**

Withthedeploymentofallnewstaffcomputers,therewillbeaprogramloadedcalledCutePDFWriter. ThepurposeofthisprogramistoallowyoutocreatePDFfilesfrom**anyWindows**programthatisable to print. If you needed to send a document to someone who doesn't have Word or a compatible version, this is the answer for everyone has access to Adobe Reader. To create the PDF document from Word, click on the Print button from the File tab. From the drop down menu under Printer, choose CutePDFWriter,then click thePrint button. TheSave As box below appears. You can save the converted PDF to yourPC!

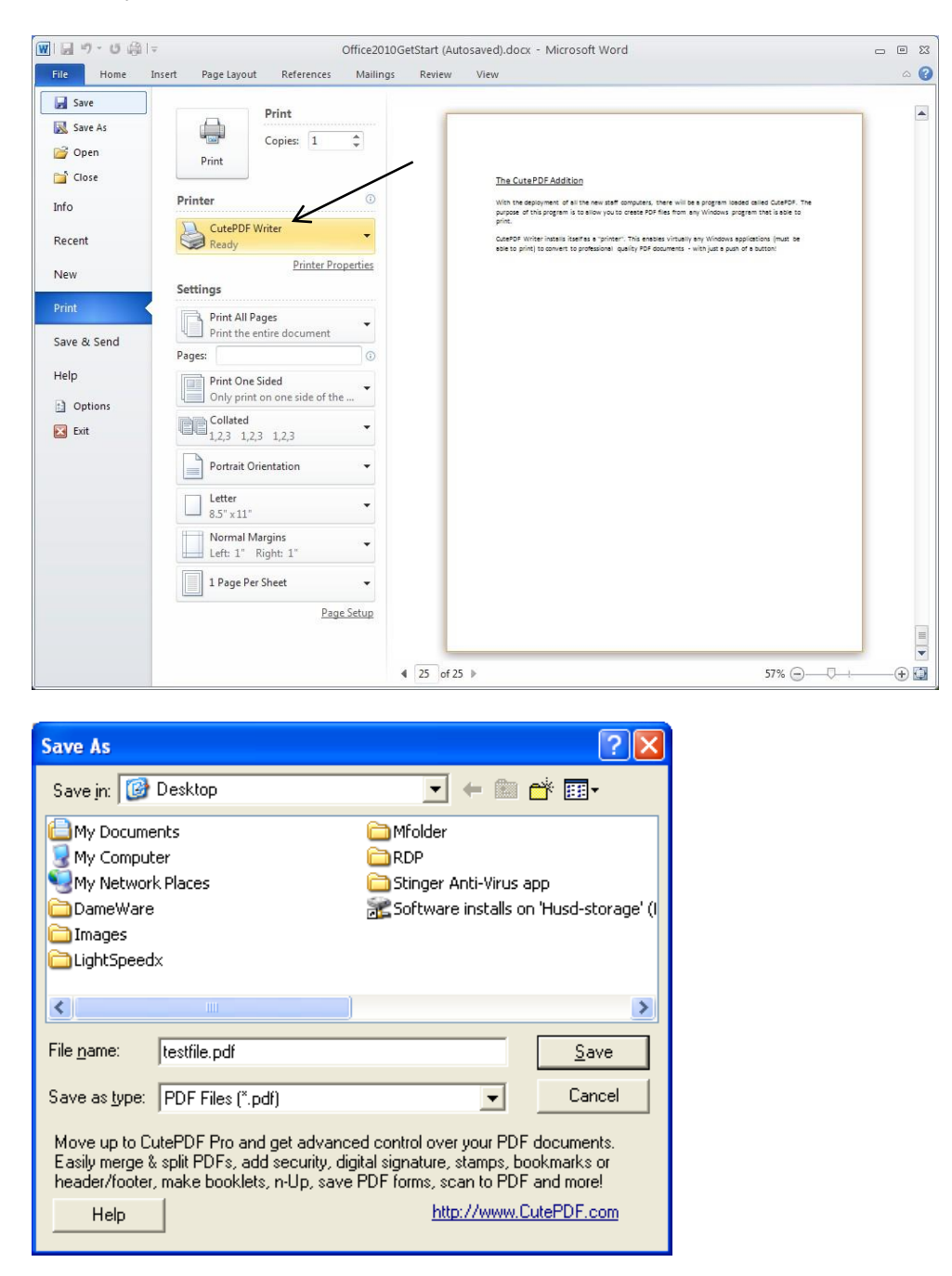